# DX0.4 and DX0.6 Firmware update

User Guide

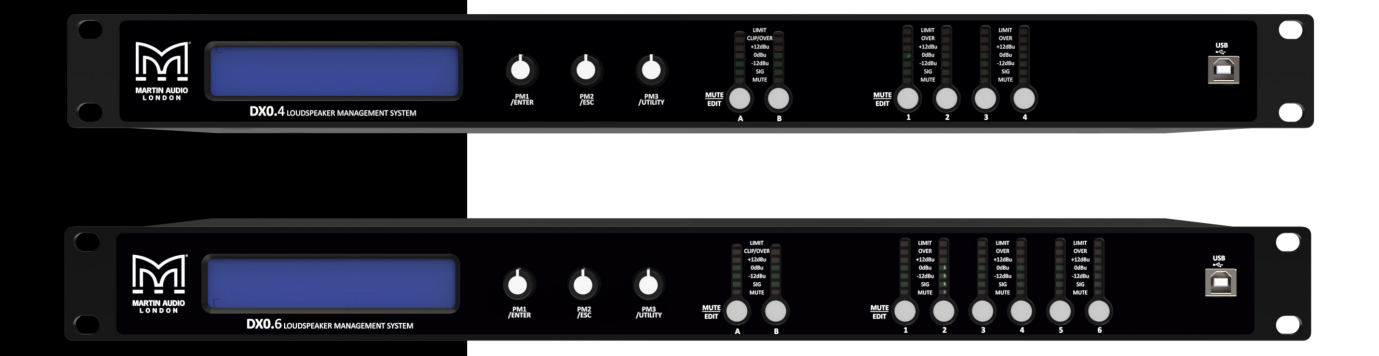

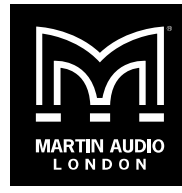

Copyright © 2024 Martin Audio Limited Publication date 2024-04-22

## **Table of Contents**

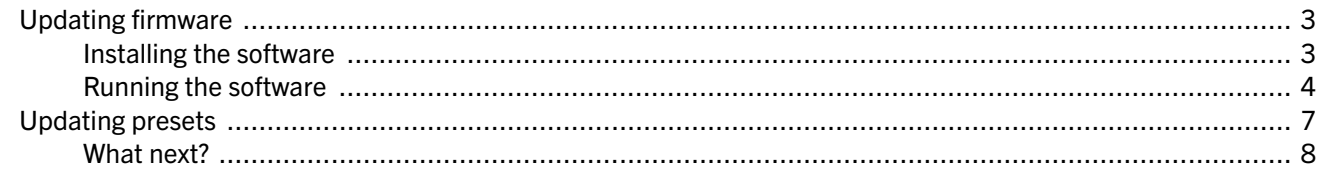

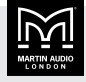

# <span id="page-2-0"></span>Updating firmware

Installing new firmware on DX0.4 and DX0.6 processors involves installing the desktop app and connecting your PC and processor using Ethernet. This guide tells you how to do this.

This guide also tells you how to [re-install factory presets](#page-6-0) [on the processor \(page 7\).](#page-6-0)

For information on how to set up and use these processors, see the DX0.4 and DX0.6 Control Software User Guide.

## To download the user guide

- 1. Go to the [Martin Audio website](https://martin-audio.com).
- 2. Select Support > Software/Firmware and scroll to DX0.4 and DX0.6 Control Software.
- 3. Click the User Guide button.

## To check your firmware version

- 1. At the processor front panel, press PM3 to display the Utility Menu.
- 2. Press PM1 to select the System Utilities menu.
- 3. Rotate PM1 to the right until Firmware Version appears on the bottom line of the screen.
- 4. Press PM1 and make a note of the MB version shown at bottom right (you can ignore the FP version shown bottom left). The MB version is the firmware version.
- 5. Press PM2 three times to exit the menu.

#### To see the latest firmware version available

- 1. Go to the [Martin Audio website](https://martin-audio.com).
- 2. Select Support > Software/Firmware.
- 3. Scroll down to DX0.4 and DX0.6 Control Software.

## Out of date firmware

If the checks in the previous sections show that your firmware is out of date, you now need to upgrade your firmware. The only way to do this is using the control software. Once you have upgraded, you can, if you wish, use the front panel to configure these processors rather than using the control software. Note that there are a few settings that are only available using the control software.

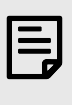

If you have any problems with the following steps, see the DX0.4 and DX0.6 Control Software User Guide available from the [Martin Audio website](https://martin-audio.com).

## Installing the software

The DX0.4 and DX0.6 Control Software is a Windows app available as a free download from the Martin Audio website.

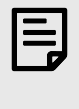

We don't support macOS, but some users have run this app successfully on virtual platforms such as Parallels Desktop, VMware Fusion and Apple Boot Camp Assistant.

To set up your processors using the desktop app, you need to install the software and connect your processors to your computer. Before you install you need to download and unzip the software. These steps are explained below.

#### To download the software

- 1. Go to the [Martin Audio website](https://martin-audio.com/) and select Support > Software.
- 2. Select and download the DX0.4 and DX0.6 Control Software. This downloads a zip file to your downloads folder.

#### To unzip the files

- 1. Select File Explorer on the Windows taskbar or the Start menu or press the Windows logo key  $\blacksquare$  + E on your keyboard.
- 2. Click Downloads on the left to open the downloads folder.
- 3. Right-click DX0.4 and DX0.6 Software & Presets and select Extract All.
- 4. Choose a location or use the Browse button. You could for example use your Documents folder or your desktop.
- 5. Click Extract.

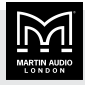

#### <span id="page-3-0"></span>To install the software

- 1. In File Explorer go to the location you specified in step 4 above and open the DX0.4 and DX0.6 Software & Presets folder.
- 2. Double-click the installation program Setup DX Series.
- 3. The Windows protected your PC pop up will appear. Click More info and then click Run anyway.
- 4. Click Yes to allow the app to make changes to your device.
- 5. Choose the installation location and whether to create a desktop icon and a quick launch icon.

#### Upgrading the software

If you already have the desktop app and install a new version using the default location, the install overwrites the previous version. However, if you already have a version that starts with a zero (for example v0.2.2), the installation leaves the old version on your machine. In this case, save any files you want to keep from the old directory and remove the old version as follows.

#### To remove an old version

- 1. Select Start **II** and then Settings or right-click Start **H** and select Settings.
- 2. Select **Apps** from the left column.
- 3. Select Installed apps from the right column.
- 4. In Search apps type DX.
- 5. For the DX Series version to delete, click the three-dot icon **and select Uninstall.**

## Running the software

To run the desktop app, select Start  $\blacksquare$  and type DX Series or double-click the desktop shortcut.

## Connecting using Ethernet

You can control your processors from a computer connected using USB, RS485 or Ethernet. However, to update the firmware, you must be connected using Ethernet. The simplest method is to use a direct Ethernet connection.

## To connect your PC and processor

1. Plug a network cable into the Ethernet port of your computer and the Ethernet port of your processor.

- 2. Switch on your processor.
- 3. The desktop app should find your processor automatically. Note that this may take a minute or so.

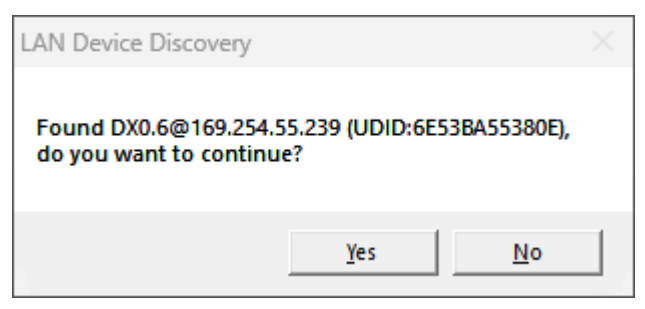

4. Click Yes and the desktop app will display a processor icon.

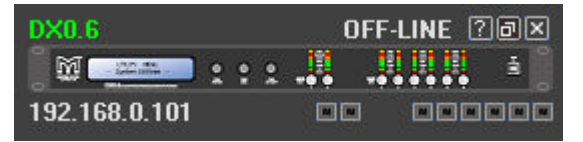

If the desktop app doesn't find your processor automatically, you can add the processor manually using the IP address.

#### To add a processor using the IP address

- 1. At the processor font panel, press PM3 to display the Utility Menu.
- 2. Rotate PM1 until Network Utilities appears on the bottom line of the screen. Then press PM1.
- 3. Rotate PM1 until IP Address appears on the bottom line of the screen.
- 4. Press PM1 and make a note of the IP address.
- 5. Press PM2 three times to exit the menu.
- 6. At the desktop app toolbar, click the Add processor icon (highlighted below in red).

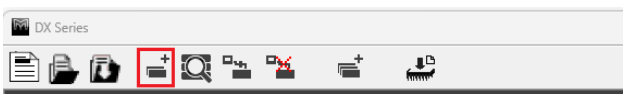

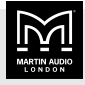

7. The following screen appears:

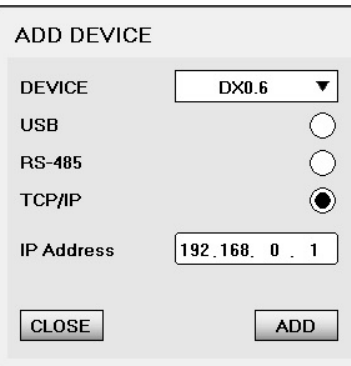

In DEVICE select DX0.4 or DX0.6.

Select TCP/IP (for Ethernet) and enter the IP address.

8. Click ADD and the desktop app will display a processor icon.

#### To put the processor online

1. On the processor icon, click on the text OFF-LINE at top right.

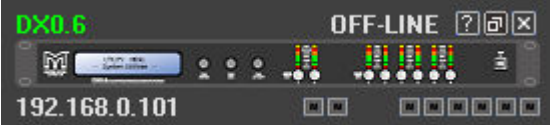

2. The app displays the following window:

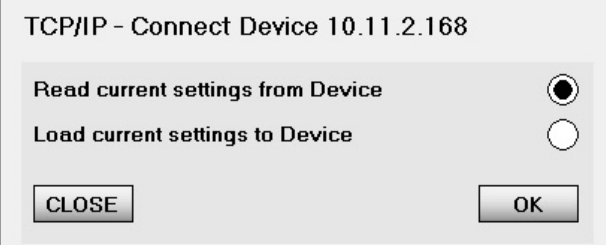

- 3. Select Read current settings from device and click OK.
- 4. The text at top right goes green and displays ON-LINE.

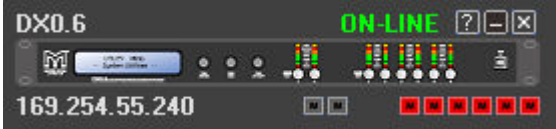

#### To update the firmware

1. Double-click the processor icon to open the processor window.

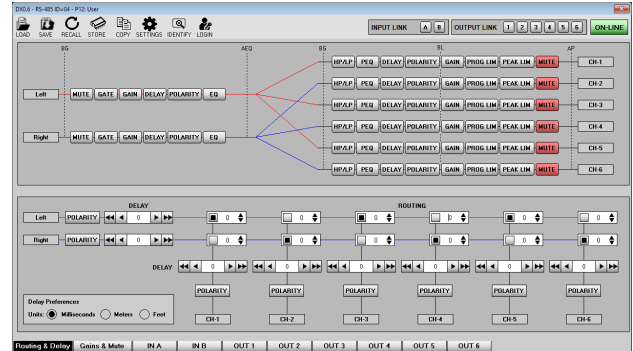

2. Click on **SETTINGS** on the toolbar at the top.

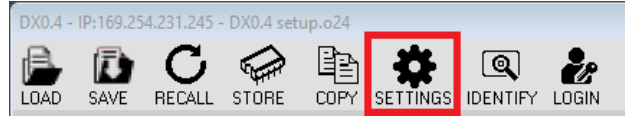

3. Select FIRMWARE UPDATE at bottom left.

#### **SETTINGS**

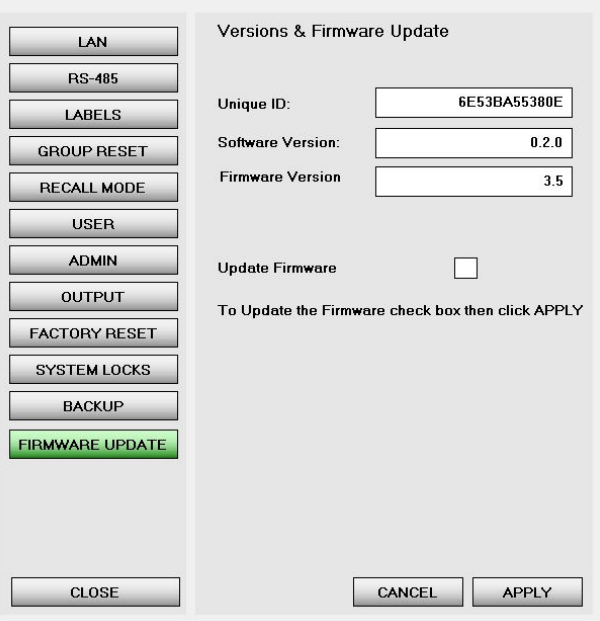

- 4. Tick Update Firmware on the right and click APPLY.
- 5. Select the location and file name of the sfu file and click Open.

If you are using the file bundled with the software, go to the location where you unzipped the files. Select the following folder:

DX0.4 and DX0.6 Software & Presets\Firmware

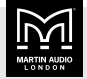

At the time of writing, the sfu files are:

MARTINAUDIO\_DX04\_v3.5\_20230607.sfu MARTINAUDIO\_DX06\_v3.5\_20230607.sfu

As you can see, there is one file for the DX0.4 and one for the DX0.6. Note that the software won't let you install the wrong file.

6. When the update is complete, a pop up will appear with the text Firmware Successfully Loaded.

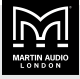

## <span id="page-6-0"></span>Updating presets

We supply the DX0.4 and DX0.6 processors with a library of factory presets for Martin Audio point source systems. These presets aren't locked, so you can overwrite them. If you want to restore the presets back to factory settings, follow the instructions below.

We shipped some early models of these processors with no presets installed. If you have one of these models, use the instructions below to install the factory presets for the first time.

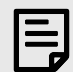

As an alternative to the presets stored on the processor, you can use the presets bundled with the desktop app. For details, see the [control software user](#page-2-0) [guide \(page 3\)](#page-2-0) and search for Channel presets.

#### To restore the factory presets

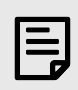

Restoring factory presets overwrites your settings, so you may want to backup first.

- 1. Upgrade your firmware using the [instructions](#page-2-0) [above \(page 3\).](#page-2-0) Make sure that you're still connected by Ethernet and that the desktop app is running.
- 2. If the processor is offline, right-click OFF-LINE at top right of the processor icon to put the processor online.

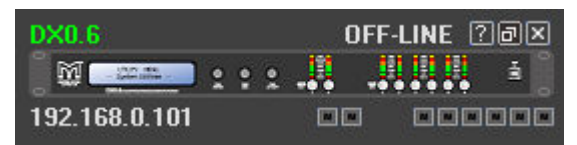

3. Double-click the processor icon to display the processor window.

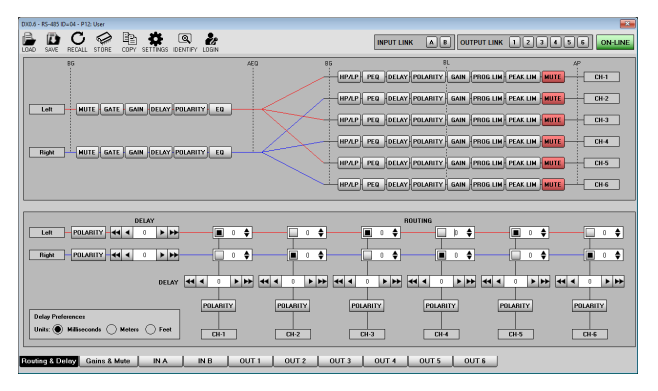

4. From the processor window toolbar, click SETTINGS.

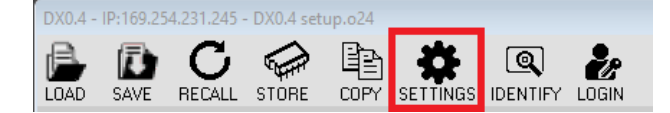

5. Click the BACKUP button on the left.

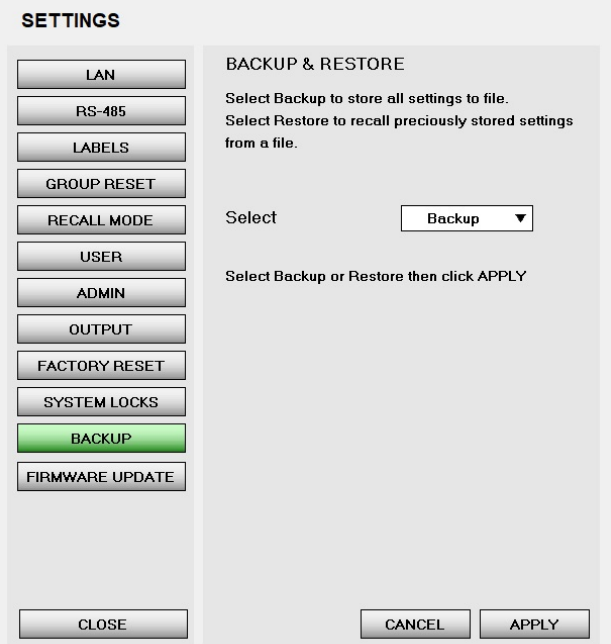

6. Select Restore from the drop-down menu on the right.

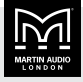

<span id="page-7-0"></span>7. Click APPLY button at bottom right. The following pop-up will appear.

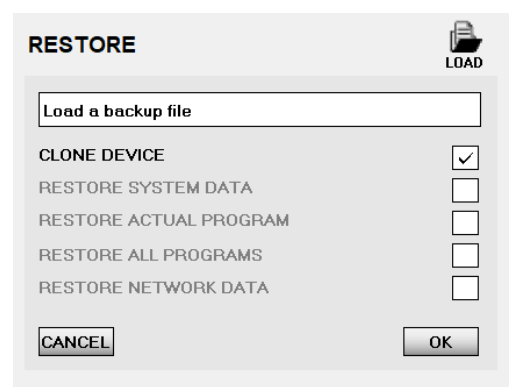

8. Untick CLOSE DEVICE and tick RESTORE SYSTEM DATA.

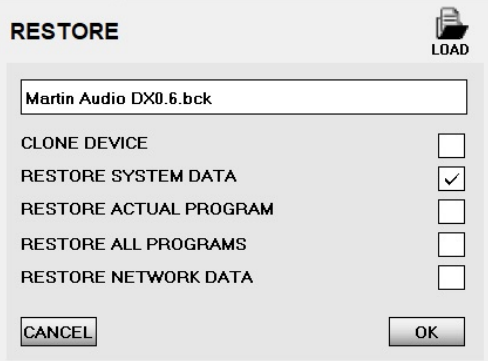

9. Click the LOAD icon at top right. Go to the location where you unzipped the files when you installed the software and select the following sub-folder:

```
Backup files to install Factory
Presets
```
Choose the correct backup file:

Martin Audio DX0.4.bck Martin Audio DX0.6.bck

Note that the app won't let you install the wrong file.

- 10. Click OK and the desktop app will load the factory presets to the processor.
- 11. Click the CLOSE button at bottom left.

#### What next?

See the DX0.4 and DX0.6 Control Software User Guide available from the [Martin Audio website.](https://martin-audio.com)

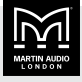

#### Martin Audio Limited Century Point

Halifax Road Cressex Business Park

High Wycombe Buckinghamshire HP12 3SL England UK

+44 1494 535 312 info@martin-audio.com

FOR SALES ENQUIRIES

NORTH AMERICA

+1 323 381 5310

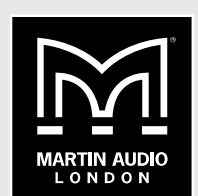

www.martin-audio.com

Martin Audio, the Martin Audio logo and Hybrid are registered trademarks of Martin Audio Ltd. in the United Kingdom, United States and other countries; all other Martin Audio trademarks are the property of Martin Audio Ltd.